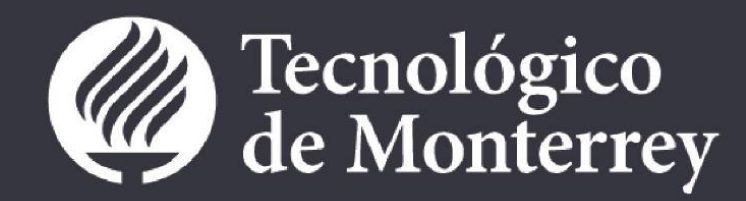

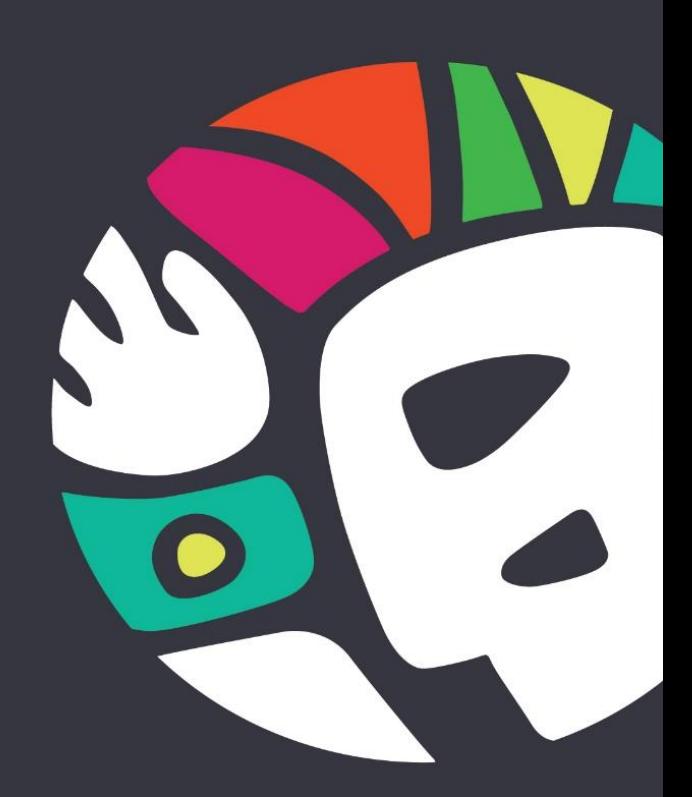

## **APPLICATION PROCESS MANUAL EXCHANGE AND INDEPENDENT** STUDY IN MEXICO | STUDENT

## **INTRODUCTION**

The following document is a guide that will show you how to apply to study at Tecnológico de Monterrey.

The application process could start in two different ways, if you apply directly through the webpage Study un Mexico(creating your account, capturing your general information, uploading your required documents and if your program requires it, paying an application fee) or the second one, being nominated by your Home Institution (receiving the confirmation, creating your account, capturing the missing information, uploading your required documents and if your program requires it, paying an application fee), we are going to review both processes in this manual.

Also we are going to explain every button's function and the information you need to capture in each field.

## **INDEX**

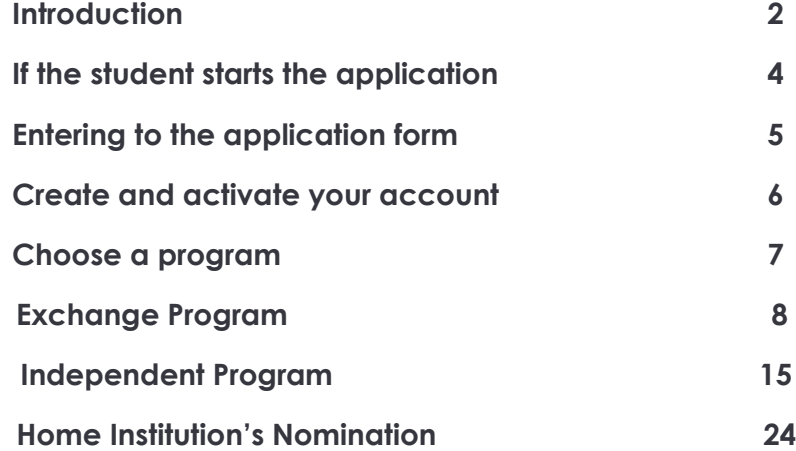

# **IF THE STUDENT STARTS THE APPLICATION**

## **How to enter to the Application form**

- 1. Enter to Study in Mexico's website **[www.studyinmexico.com.mx](http://www.studyinmexico.com.mx/)**
- 2. Go to the section called "Students" (bottom right-hand corner).

You can also enter through the section called "Admissions" and then click on "Apply Now" or clicking the button of the same name located at the bottom left-hand corner of the main picture.

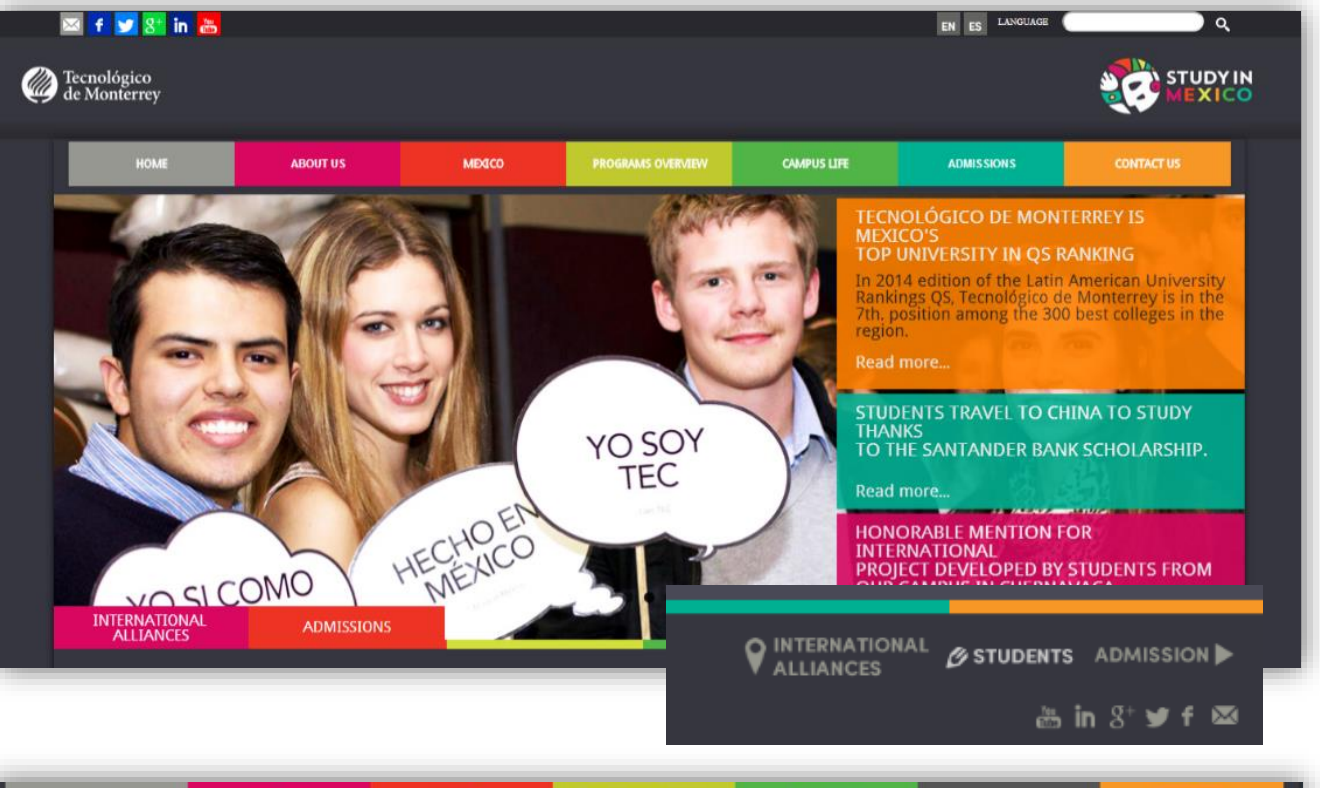

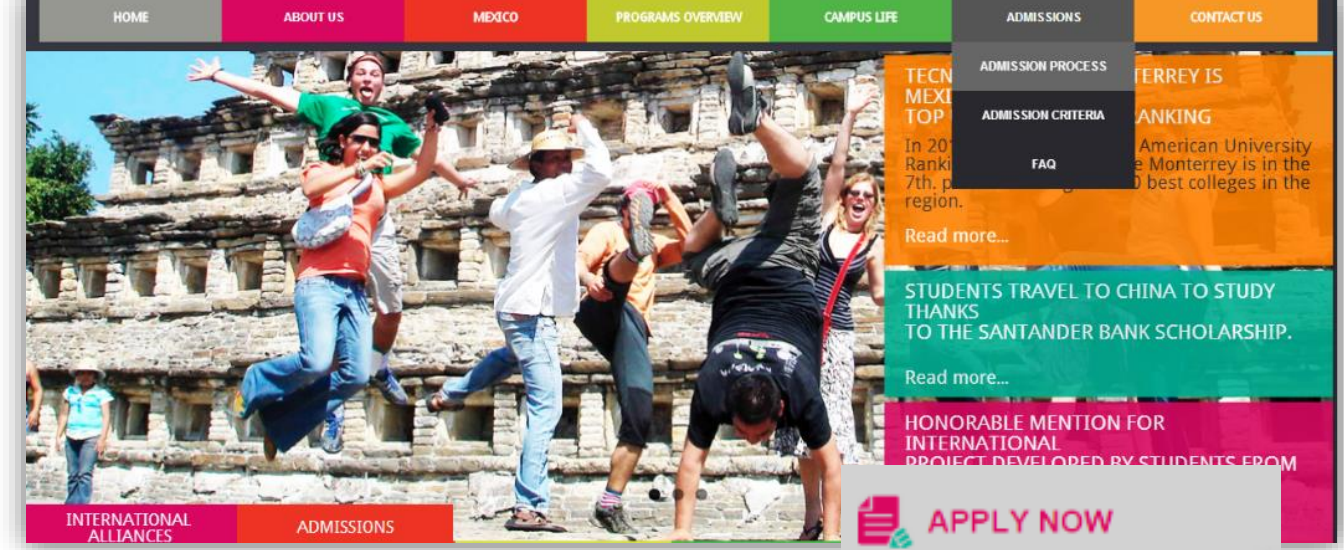

## **Create and active your account**

If it's the first time you enter to the application you need to create an account by clicking the link named "Sign up".

It's necessary to fill in the required fields: email, password, personal information, privacy policy, capture a security check, terms and conditions. Note: the fields with (\*) are required.

Once you have completed this section click on **"Send".**

As soon as your information is send, you will receive an email to active your account, by clicking the link we are going to confirm your account activation and you will be able to access to the application with your email and password.

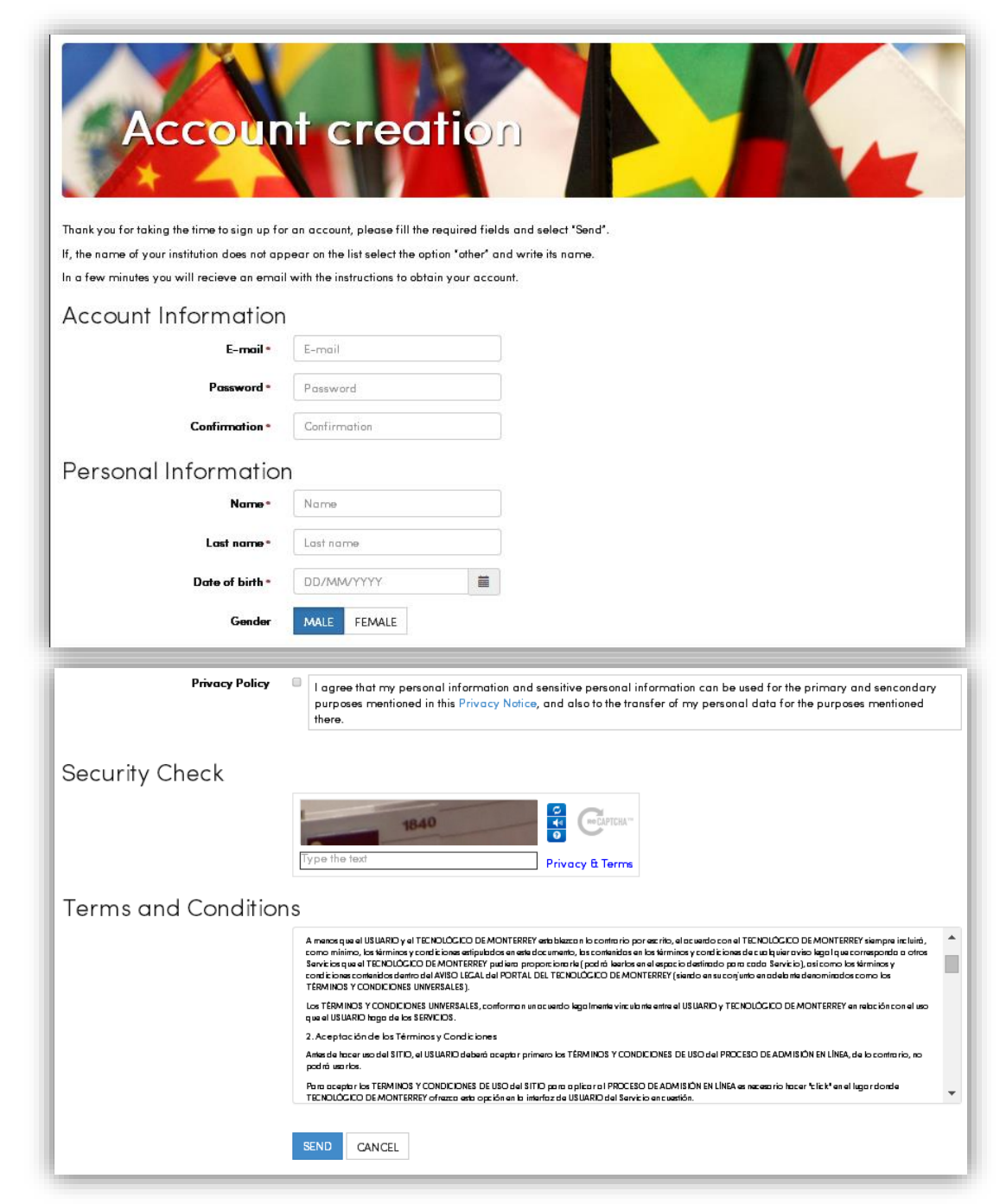

### **Choose a Program**

In this section you will find the different programs indicate which you can participate. You need to choose one according to your needs.

- **Exchange:** you will be applying through an existing exchange agreement between your home institution and Tecnológico de Monterrey. In order to complete your admission process you must be nominated by your exchange program officer or similar. In most of the cases, you will pay tuition directly to your home institution.
- **Independent:** you are applying directly to Tecnológico de Monterrey, non-exchange agreement between Tecnológico de Monterrey and your home institution is needed. You are required to pay tuition and services directly to Tecnológico de Monterrey.

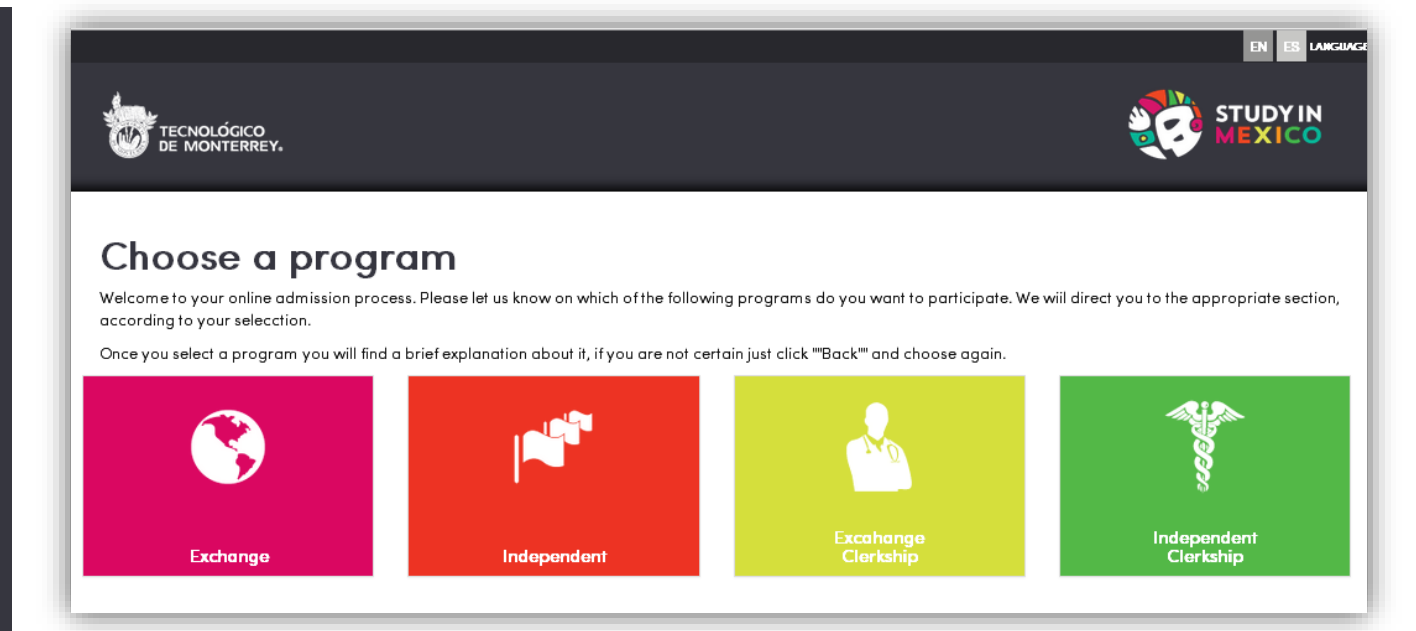

A clerkship can only be taken by students enrolled in medical school, and it refers to the practice of medicine in one of our hospitals.

- **Exchange Clerkship:** you will be applying through an existing exchange agreement between your home institution and Tecnológico de Monterrey. In order to complete your admission process you must be nominated by your exchange program officer or similar. In most of the cases, you will pay tuition directly to your home institution.
- **Independent Clerkship:** you are applying directly to Tecnológico de Monterrey, nonexchange agreement between Tecnológico de Monterrey and your home institution is needed. You are required to pay tuition and services directly to Tecnológico de Monterrey.

# **EXCHANGE PROGRAM**

**Exchange - Status**

**Exchange Program:** you will be applying through an existing exchange agreement between your home institution and Tecnológico de Monterrey. In order to complete your admission process you must be nominated by your exchange program officer or similar. In most of the cases, you will pay tuition directly to your home institution.

In this screen you will find three sections: Status, General Information and Documents.

In the "Options" menu you can send the application, cancel it or sign out.

**Status:** is a summary of your application progress, this section consists it three parts:

- **General Information:** includes your email, name, program in which you are applying (exchange), the status of your application, and your academic level.

- **Requirements:** once you complete your "General Information" section and your "Documents" are approved, you will be able to send your application.

Status **General Information** Documents Options  $\star$ Status In this section you can review the status of the requirements from your admission process.

Once you complete them you will be able to send your application. Before you do please read and accept the terms and conditions.

Once you are admitted to Tecnologico de Monterrey, in this same site you will be able to consult your ID number and download your acceptance letter to begin your visa procedure. The acceptance letter will also be send to your home university (exchange students) or to your home address (independent students).

#### **General Information**

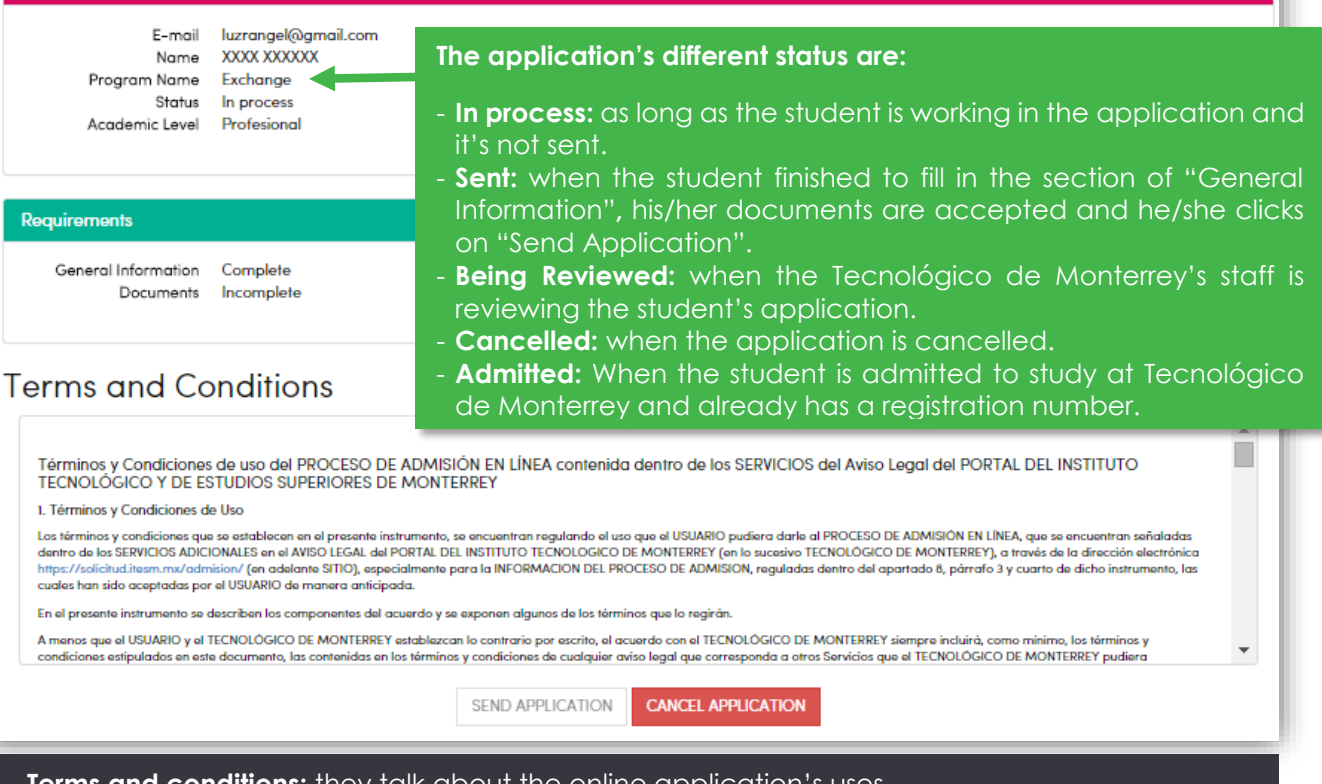

**- Terms and conditions:** they talk about the online application's uses.

**- Buttons:** as soon as your general information and documents are marked as completed you will be able to click the button named **"Send Application".** If you want to delete your application click on **"Cancel Application"**.

## **Exchange – General Information**

#### You have to fill out four sections:

- **Application data:** you have to choose your academic level, campus of Tecnológico de Monterrey in which you want to study, term(s) you want to apply if it's more than one term, you have to choose them, discipline of your studies, your home institution's and the country in which is located and your overall grade. When you had already filled out all the fields, click on **"Save".**
- **General Information:** you have to complete this section according to your passport's information. Includes: name, last name, date of birth, gender, nationality, birth country, birth state and city, Passport, mobile number, local phone number (in both cases please include international dialing code, country code and phone number) Also it's important to specify if you have differing abilities or medical conditions that require support or special consideration during your studies. When you had already filled out all the fields, click on **"Save".**

#### **General Information Application Data** The information provide on this fomulary will be use to process your admission. Please choose the Campus and academic term(s) for your studies. If you are an exchenge student and you coordinator has nominated you, some information will be Personal Information complete and you will no be able to modificate it. Remember that you can save your application anytime and came back later to complete it. **Permanent Address** Acodemic level\* Undergraduate  $\mathbf{v}$ **Emergency Contacts** Campus\* Campus Monterrey  $\pmb{\mathrm{v}}$  $Term(s)^*$ Aug-Doc 2015  $\ddot{\phantom{0}}$ Discipline of your studies\* **Business and Management**  $\pmb{\mathrm{v}}$ Home Institution Country\* Canada  $\bullet$ Home Institution\* Concordia University  $\pmb{\mathrm{v}}$ Overall grade\* 90 SAVE **General Information** Application Data Complete all the fields with the information as it appear on your passport, remember that this information will be used to process your admission. **Personal Information** If you have any special needs, please specify it. Permanent Address Nome\* **YYYY Emergency Contacts** Lost Nomet **XXXXXXX** Data of Birth 18/08/2014 Gender Fornale Nationality German **Birth Country** Germany If you don't find Birth State **RAYERN** the option you Birth City Munich want in the fields Passport\* **XXXXXXXX** "Birth State" or "Birth City", please **Additional Phone Numbers** choose the option Mobile\* 99 99 999999 **"Undefined"** and Local\* 99 99 999999 write it down.**Special Needs** Do you have differing NO YES abilities or medical conditions that require support or special consideration during your studies2\* **SAVE**

## **Exchange – General Information**

- **Permanent Address:** It is important that you complete this information, if you selected an independent program we will send all the official documents to this address. You have to specify country, state, city, zip code, street and number, phone number (please include international dialing code, country code and phone number).
- **Emergency Contacts:** at least you must to complete the information of one person that can be contacted in case you need it. If you are under 18 years old, you must indicate the name of your legal guardian, please include his/her name, last name and in the emergency contact, please include: name, last name, kinship, phone number (including international dialing code, country code and phone number) and mail.

## **General Information**

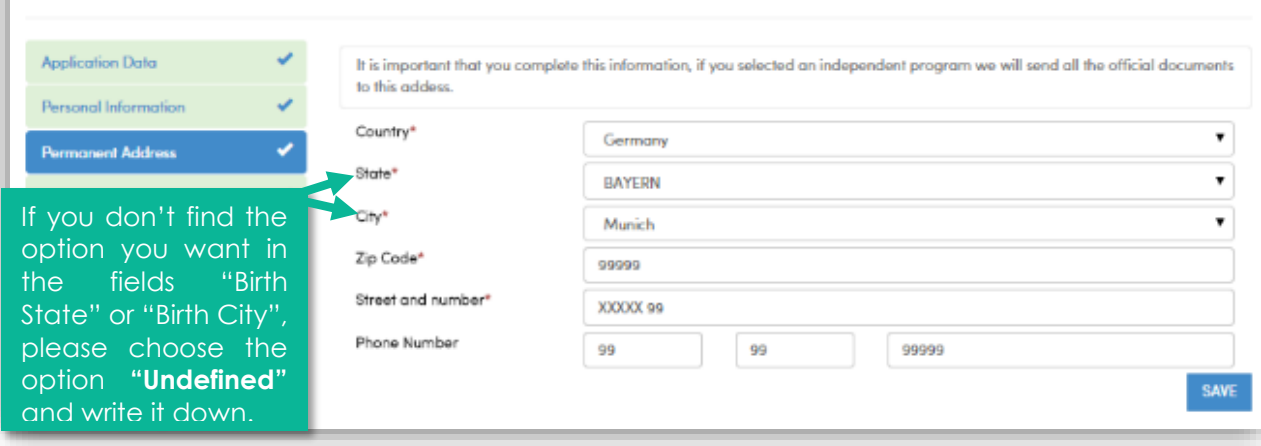

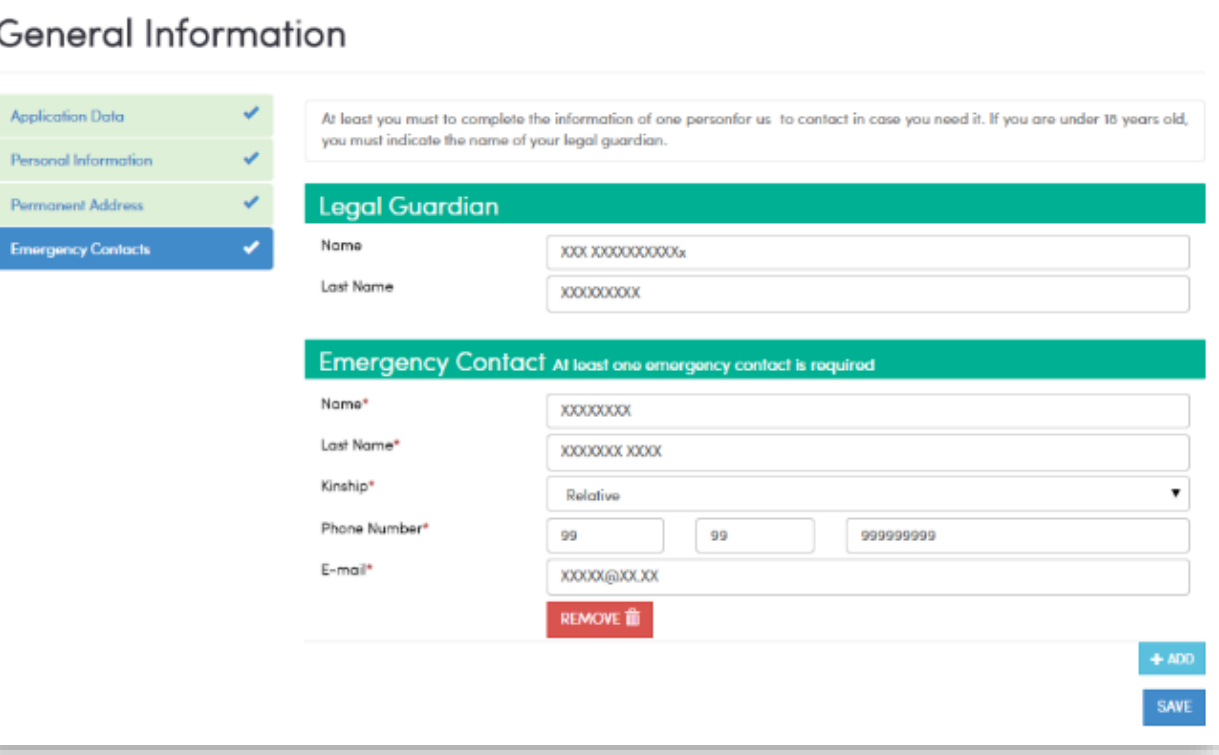

### **Exchange – Documents**

In this section you can upload and check the status of your documents. Once these documents have been reviewed and approved by us, the status of the documents in the section "Status" will change to completed. Once you upload the documents on this section you do not have to send a copy for any other communication media

You will find a table with the documents listed, if they are delivered, deliver date, status, number of documents delivered and number the documents required.

**Required documents:** in the Exchange program you must upload your passport but also is optional to upload an undergraduate kardex (original), and your résumé, the optional documents would be needed in case you want to apply to an internship.

When the documents are uploaded, the status change to "Delivered", you only have to wait 24 hours to know if they were approved or not. . If you uploaded a mistaken document, these will be reviewed and rejected by us, and the document will be activated again in order to be replaced.

#### Documents

On this section you can upload and check the status of your documents. Once these documents have been reviewed and approved by us, the status of the documents in the section "Status" will change to completed. Once you upload the documents on this section you do not have to send a copy for any other communication media.

In case you uploaded a mistaken document, these will be reviewed and rejected by us, and the document will activate again in order to be replaced.

Once you upload your documents, you must wait a maximum of 24 hours for them to be reviewed and approved. Later on the Status section you will be able to send your application.

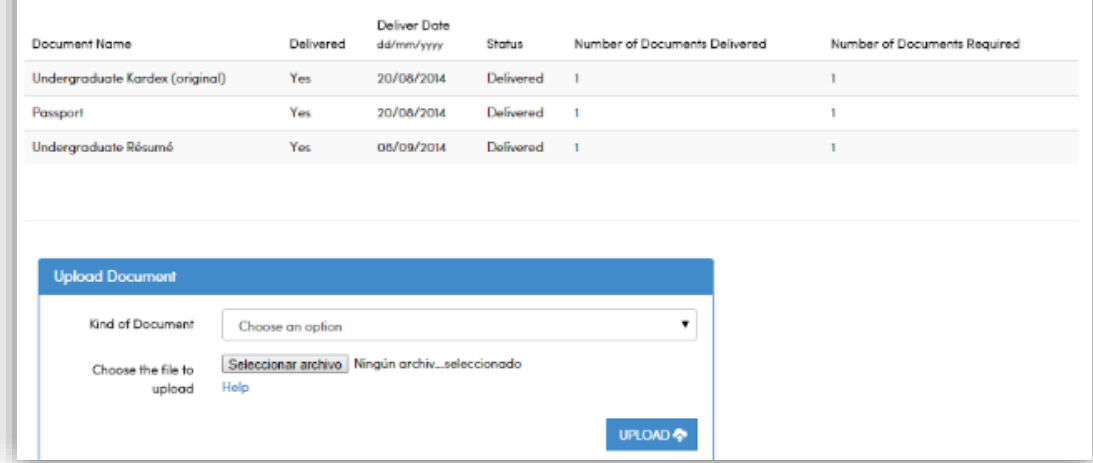

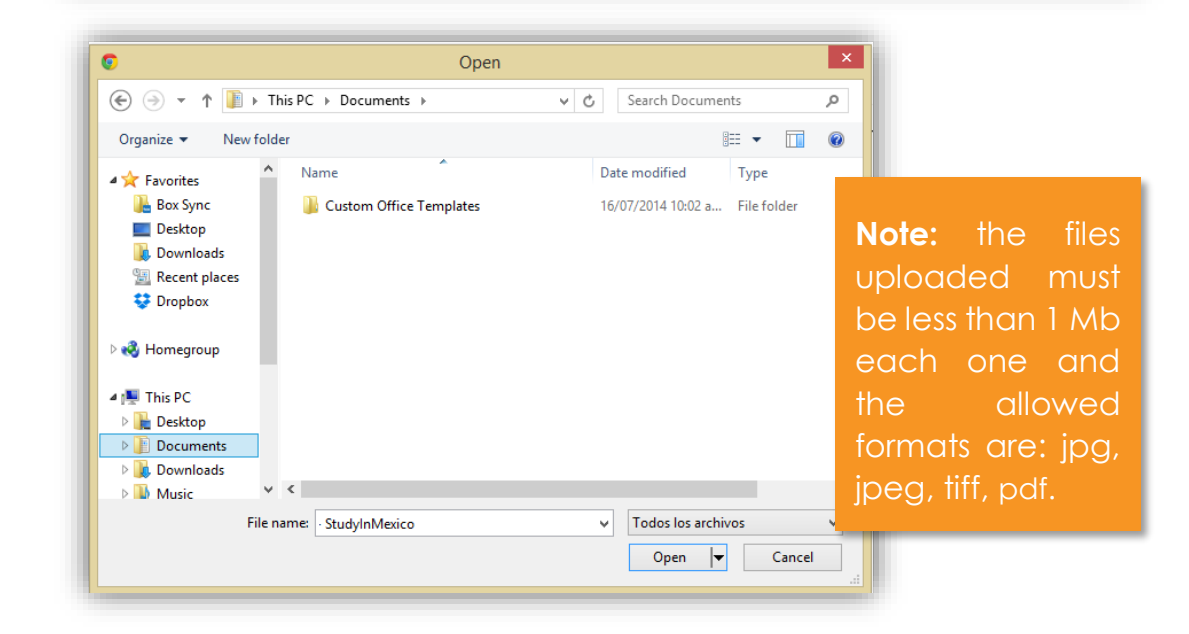

### **Exchange – Documents**

- **Not Approved:** if any of your documents is not correct or is not visible, you will receive an email with the reasons of this rejection. Also in the document's section you will find the status **"Not Approved"** and the document will be activated again in order to be replaced. You have to wait another 24 hours for a new revision.
- **Approved:** when your documents are correct, you will find each one **"Approved".** Once these documents have been reviewed and approved by us, the status of the documents in the section "Status" will change to completed and you will be able to send your application.

#### Documents

On this section you can upload and check the status of your documents. Once these documents have been reviewed and approved by us, the status of the documents in the section "Status" will change to completed.

Once you upload the documents on this section you do not have to send a copy for any other communication media.

In case you uploaded a mistaken document, these will be reviewed and rejected by us, and the document will activate again in order to be replaced.

Once you upload your documents, you must wait a maximum of 24 hours for them to be reviewed and approved. Later on the Status section you will be able to send your xx application.

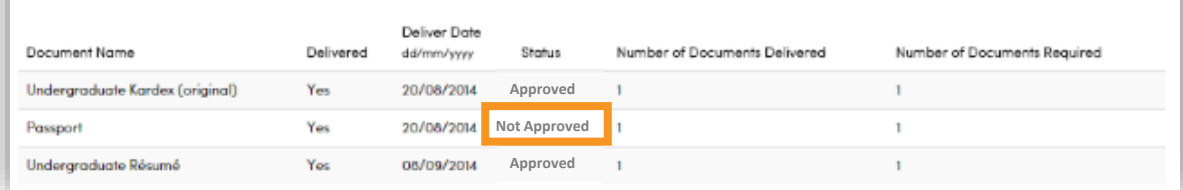

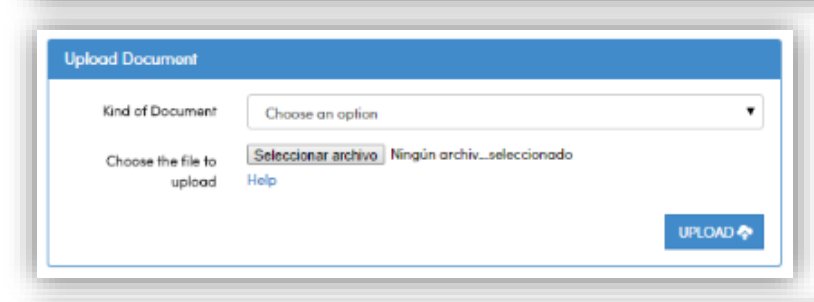

#### Documents On this section you can upload and check the status of your documents. Once these documents have been reviewed and approved by us, the status of the documents in the section "Status" will change to completed. Once you upload the documents on this section you do not have to send a copy for any other communication media. In case you uploaded a mistaken document, these will be reviewed and rejected by us, and the document will activate again in order to be replaced. Once you upload your documents, you must wait a maximum of 24 hours for them to be reviewed and approved. Later on the Status section you will be able to send your application. Deliver Date Document Name Delivered dd/mm/yyyy Status Number of Documents Delivered Number of Documents Required Undergraduate Kardex (original) 20/08/2014 **Approved** Yes 1 Passport Yes 20/08/2014 **Approved** J. **Approved**Undergraduate Résumé Yes 08/09/2014  $\mathbf{I}$

## **Exchange – Sending the application**

Once you complete your "General Information" and your documents are approved, you will be able to send your application.

While your application is being reviewed the status changes from "Sent" to "Being Reviewed".

You only have to wait until your application is approved and when that happens, the status screen will change from "Being Reviewed" to "Admitted", you will receive a welcome mail confirming that you are part of Tecnológico de Monterrey and you also will be able to consult your ID number and download your acceptance letter.

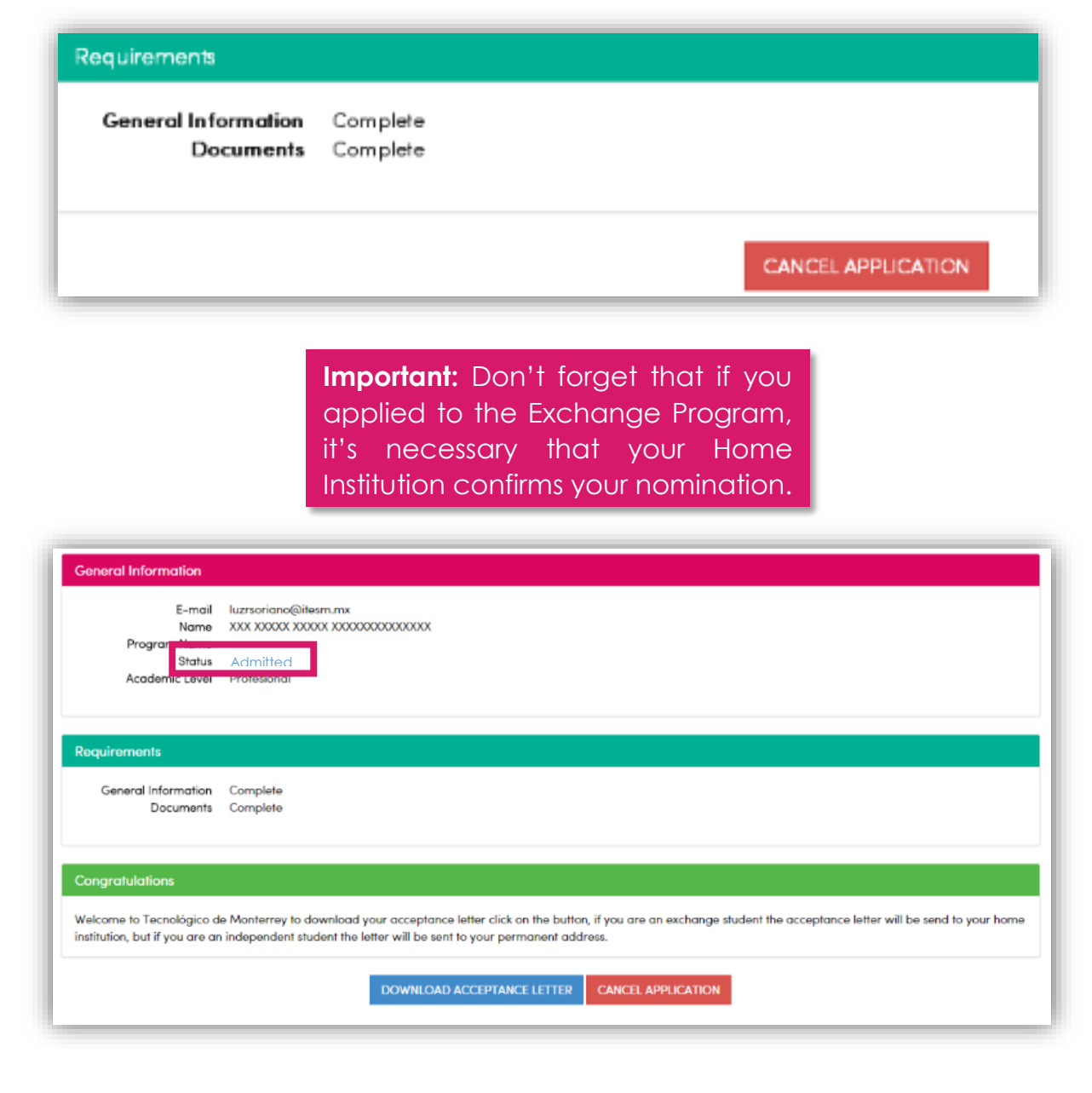

# **INDEPENDENT PROGRAM**

### **Independent- Status**

**Independent Program:** you are applying directly to Tecnológico de Monterrey, non-exchange agreement between Tecnológico de Monterrey and your home institution is needed. You are required to pay tuition and services directly to Tecnológico de Monterrey.

In this screen you will find four sections: Status, General Information, Documents and Fee.

In the "Options" menu you can send the application, cancel it or sign out. **Status:** is a summary of your application progress, this section consists it three parts:

- **General Information:** includes your email, name, program in which you are applying (independent), the status of your application, and your academic level.
- **Requirements:** once you complete your "General Information" section and your "Documents" are approved, you will be able to send your application.
- **- Terms and conditions:** they talk about the online application's uses.

Status General Information Documents Fee

#### **Status**

On this section you can review the status of each requirement of your online admission process.

In the moment that you complete all the requirements, you will be able to send the application. it's important that you read and accept the terms and conditions before you send it.

Once you be admitted to Tecnológico de Monterrey, in this section you can consult your student Id and download your acceptance letter in order to start your immigration process if you need it. A printed version will be sent to your home institution if you are a exchange student or to your permanent address if you are an independent student.

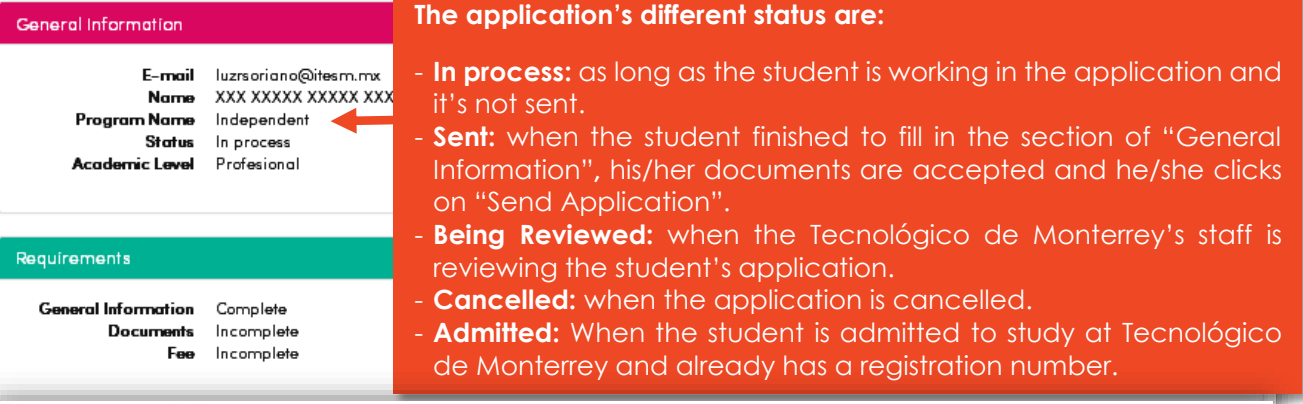

#### **Terms and Conditions**

Términos y Condiciones de uso del PROCESO DE ADMISIÓN EN LÍNEA contenida dentro de los SERVICIOS del Aviso Legal del PORTAL DEL INSTITUTO TECNOLÓGICO Y DE ESTUDIOS SUPERIORES DE MONTERREY

1. Términos y Condiciones de Uso

Los términos y condiciones que se establecen en el presente instrumento, se encuentran regulando el uso que el USUARIO pudiera darle al PROCESO DE ADMISIÓN EN LÍNEA, que se encuentran señaladas dentro de los SERVICIOS ADICIONALES en el AVISO LEGAL del PORTAL DEL INSTITUTO TECNOLOGICO DE MONTERREY (en lo sucesivo TECNOLÓGICO DE MONTERREY), a través de la dirección electrónica https://solicitud.itesm.ma/admision/ (en adelante SITIO), especialmente para la INFORMACION DEL PROCESO DE ADMISION, reguladas dentro del apartado 8, párrafo 3 y cuarto de dicho instrumento, las cuales han sido aceptadas por el USUARIO de manera anticipada.

En el presente instrumento se describen los componentes del acuerdo y se exponen algunos de los términos que lo regirán

A menos que el USUARIO y el TECNOLÓGICO DE MONTERREY establezcan lo contrario por escrito, el acuerdo con el TECNOLÓGICO DE MONTERREY siempre incluirà, como mínimo, los términos y Consider our of TECHIOLOGICO DE LEOMERDEV

> SEND APPLICATION **CANCEL APPLICATION**

**- Buttons:** as soon as your general information and documents are marked as completed you will be able to click the button named **"Send Application".** If you want to delete your application click on **"Cancel Application"**.

#### APPLICATION PROCESS MANUAL | STUDENT TECNOLÓGICO DE MONTERREY | STUDY IN MEXICO

Options -

B)

**Application Data** 

Personal Information

Permanent Address

**Emergency Contacts** 

## **Independent – General Information**

#### You have to fill out four sections:

- Application data: you have to choose your academic level, campus of Tecnológico de Monterrey in which you want to study, term(s) you want to apply if it's more than one term, you have to choose them, discipline of your studies, your home institution's and the country in which is located and your overall grade. When you had already filled out all the fields, click on **"Save".**
- **General Information:** you have to complete this section according to your passport's information. Includes: name, last name, date of birth, gender, nationality, birth country, birth state and city, Passport, mobile number, local phone number (in both cases please include international dialing code, country code and phone number) Also it's important to specify if you have differing abilities or medical conditions that require support or special consideration during your studies. When you had already filled out all the fields, click on **"Save".**

#### **General Information** The information provide on this fomulary will be use to process your admission. Please choose the Campus and academic term(s) for your studies. If you are an exchenge student and you coordinator has nominated you, some information will be complete and you will no be able to modificate it. Remember that you can save your application anytime and came back later to complete it. Academic level\*  $\mathbf{v}$ Undergraduate Campus<sup>\*</sup>  $\pmb{\mathrm{v}}$ Campus Monterrey  $Term(s)^*$ Aug-Dec 2015  $\overline{\phantom{a}}$ Discipline of your studies' **Business and Management**  $\pmb{\mathrm{v}}$ Home Institution Country\*  $\cdot$ Canada Home Institution\*  $\pmb{\mathrm{v}}$ Concordia University Overall arade\* 90 SAVE **General Information**  $\checkmark$ Complete all the fields with the information as it appear on your passport, remember that this information will be used to process vour admission.

**Application Data** Personal Information If you have any special needs, please specify it. Permanent Address ×. Name\* **XXXX Emergency Contacts** Last Name\* **XXXXXXX** Date of Birth' 18/08/2014 Gender Fomale Nationality German Birth Country Germany Birth State **BAYEDN** Birth City Munich Passport<sup>\*</sup> **XXXXXXXX Additional Phone Numbers** Mobile\* 99 99 999999 **"Undefined"** and Local® 99 99 999999 **Special Needs** Do you have differing NO YES abilities or medical conditions that require support or special consideration during your studies?\*

## **Independent – General Information**

- **Permanent Address:** It is important that you complete this information, if you selected an independent program we will send all the official documents to this address. You have to specify country, state, city, zip code, street and number, phone number (please include international dialing code, country code and phone number).
- **Emergency Contacts:** at least you must complete the information of one person that can be contacted in case it's necessary. If you are under 18 years old, you must indicate the name of your legal guardian, please include his/her name, last name and in the emergency contact, please include: name, last name, kinship, phone number (including international dialing code, country code and phone number) and mail.

## **General Information**

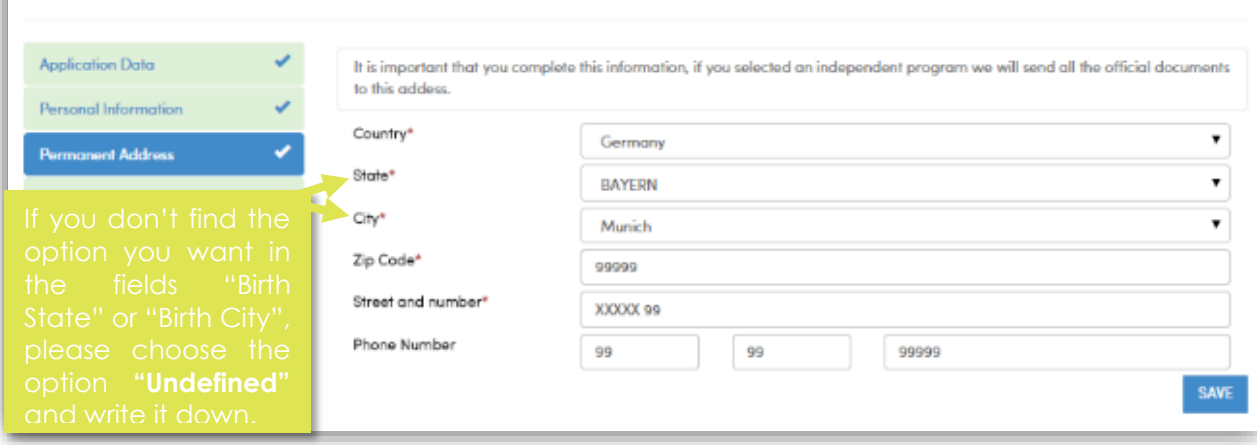

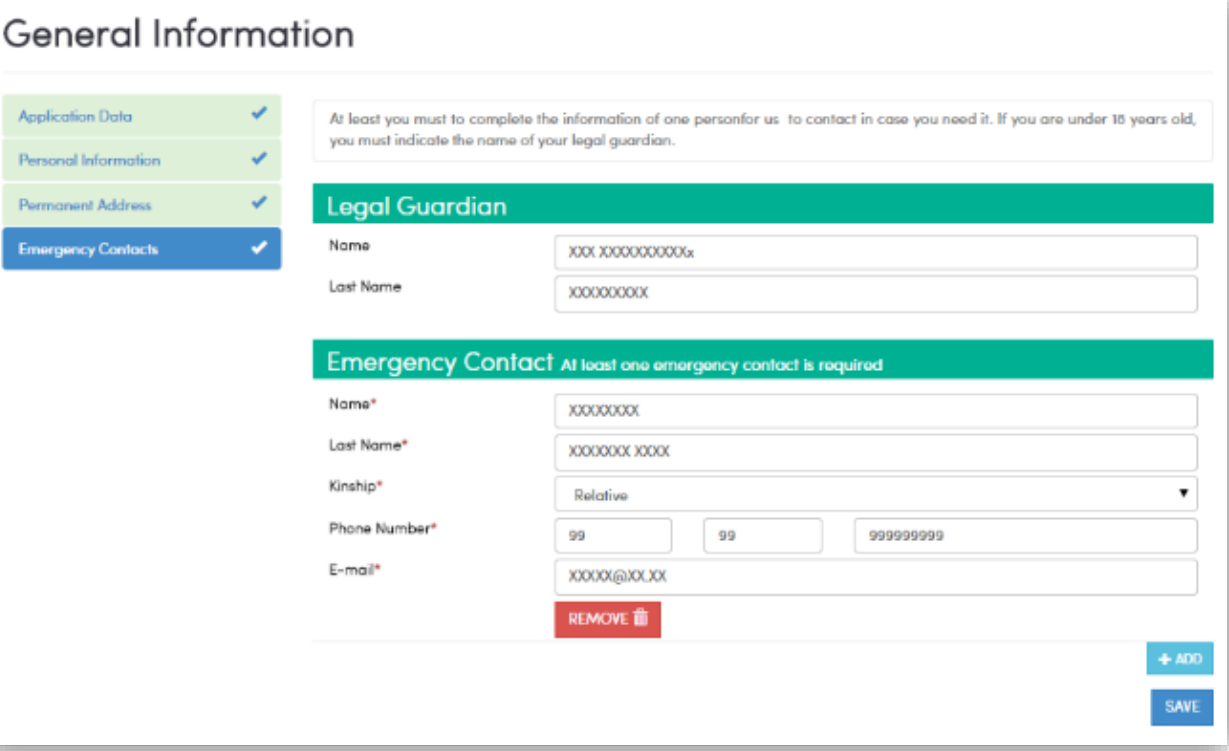

#### **Independent - Documents**

In this section you can upload and check the status of your documents. Once these documents have been reviewed and approved by us, the status of the documents in the section "Status" will change to completed. Once you upload the documents on this section you do not have to send a copy for any other communication media

You will find a table with the documents listed, if they are delivered, deliver date, status, number of documents delivered and number the documents required.

**Required documents:** in the Independent program your passport is required, original transcript and a recommendation letter in English or Spanish (original document including the writer's information and if it's given by an organization, it must be in headed notepaper. As optional document: your updated résumé.

When the documents are uploaded, the status change to "Delivered", you only have to wait 24 hours to know if they were approved or not. . If you uploaded a mistaken document, these will be reviewed and rejected by us, and the document will be activated again in order to be replaced.

#### Documents

On this section you can upload and check the status of your documents. Once these documents have been reviewed and approved by us, the status of the documents in the section "Status" will change to completed.

Once you upload the documents on this section you do not have to send a copy for any other communication media.

In case you uploaded a mistaken document, these will be reviewed and rejected by us, and the document will activate again in order to be replaced.

Download the file "Help" located on the Upload Document part to review the required documents according to your program. If you are going to participate on an internship program you must upload your Resume in English or Spanish.

Once you upload your documents, you must wait a maximum of 24 hours for them to be reviewed and approved. Later on the Status section you will be able to send your application

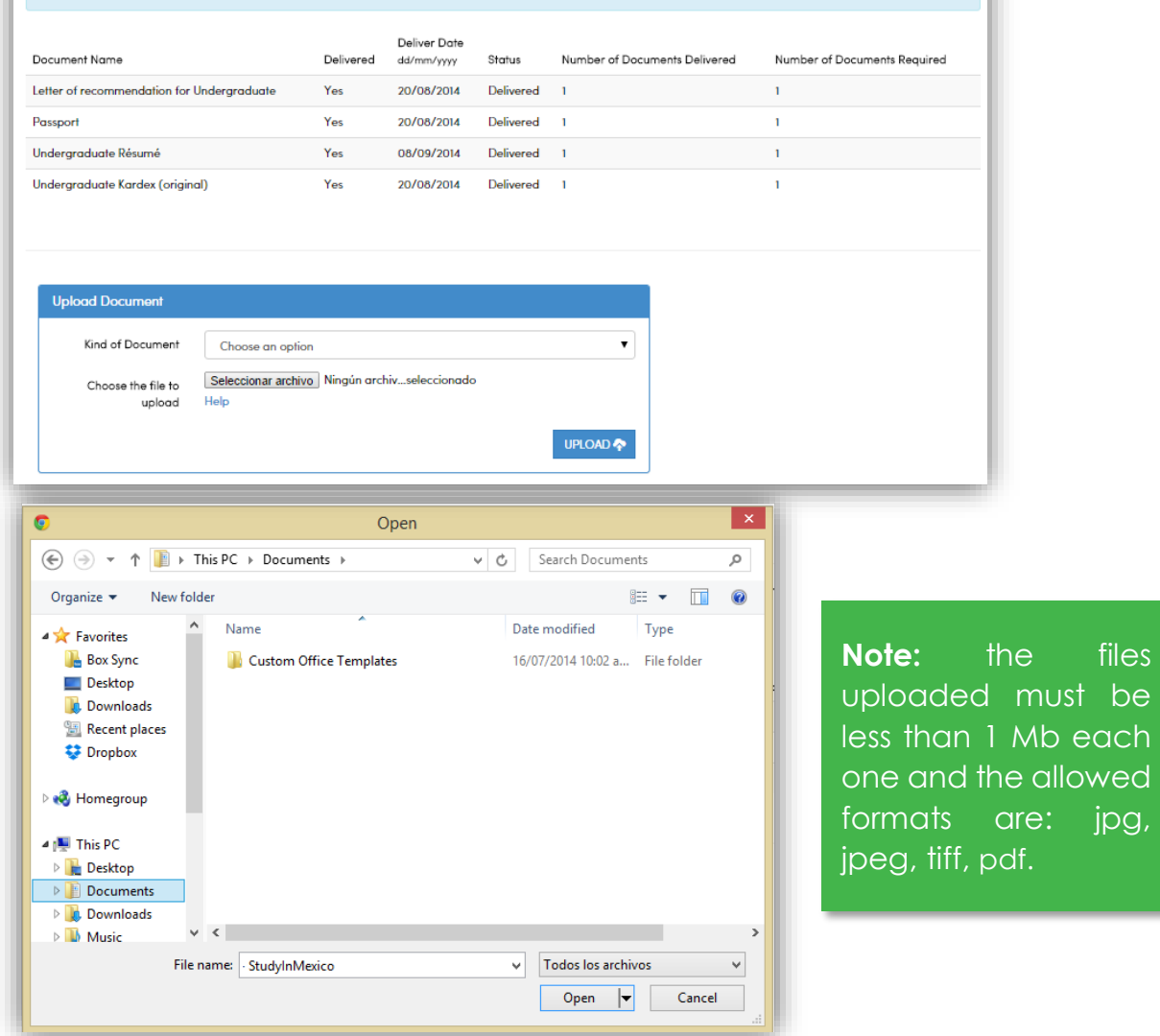

files

wed jpg,

### **Independent - Documents**

- **Not Approved:** if any of your documents is not correct or is not visible, you will receive an email with the reasons of this rejection. Also in the document's section you will find the status **"Not Approved"** and the document will be activated again in order to be replaced. You have to wait another 24 hours for a new revision.
- Approved: when your documents are correct, you will find each one **"Approved".** Once these documents have been reviewed and approved by us, the status of the documents in the section "Status" will change to completed and you will be able to send your application.

## Documents

On this section you can upload and check the status of your documents. Once these documents have been reviewed and approved by us, the status of the documents in the section "Status" will change to completed.

Once you upload the documents on this section you do not have to send a copy for any other communication media.

In case you uploaded a mistaken document, these will be reviewed and rejected by us, and the document will activate again in order to be replaced.

Download the file "Help" located on the Upload Document part to review the required documents according to your program. If you are going to participate on an internship program you must upload your Resume in English or Spanish.

Once you upload your documents, you must wait a maximum of 24 hours for them to be reviewed and approved. Later on the Status section you will be able to send your  $\rightarrow$ application.

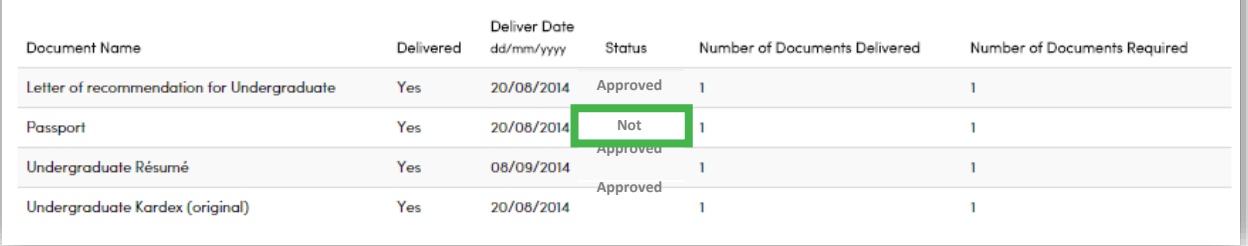

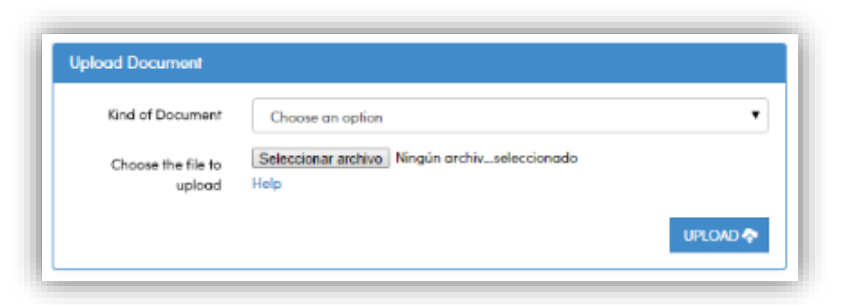

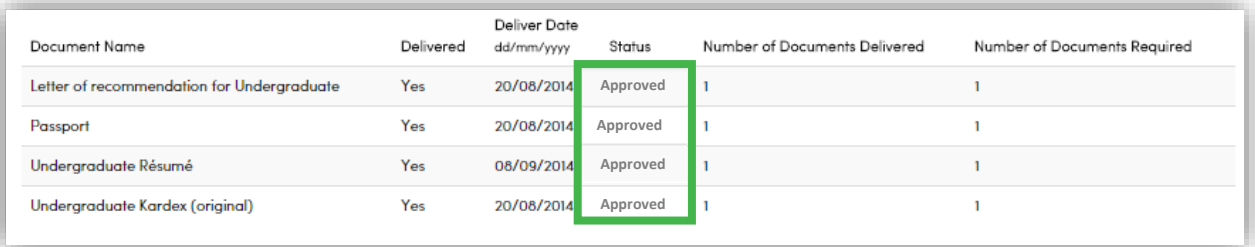

## **Independent – Fee**

When you apply to the Independet program it's necessary to pay a fee to complete your admission process.

In the section named "Fee" you will be able to pay that admission fee you only have to click on "Proceed to Payment".

You can pay the fee through a bank deposit or by an online payment with credit card.

**Bank Deposit:** this payment method only applies for Mexico. When you click on the link "Bank Deposit (Mexico)" it's necessary to print the deposit form and pay at the bank. As soon as the payment is done, scan the deposit forma and send it at [studyinmexico@servicios.itesm.mx](mailto:studyinmexico@servicios.itesm.mx) with your information.

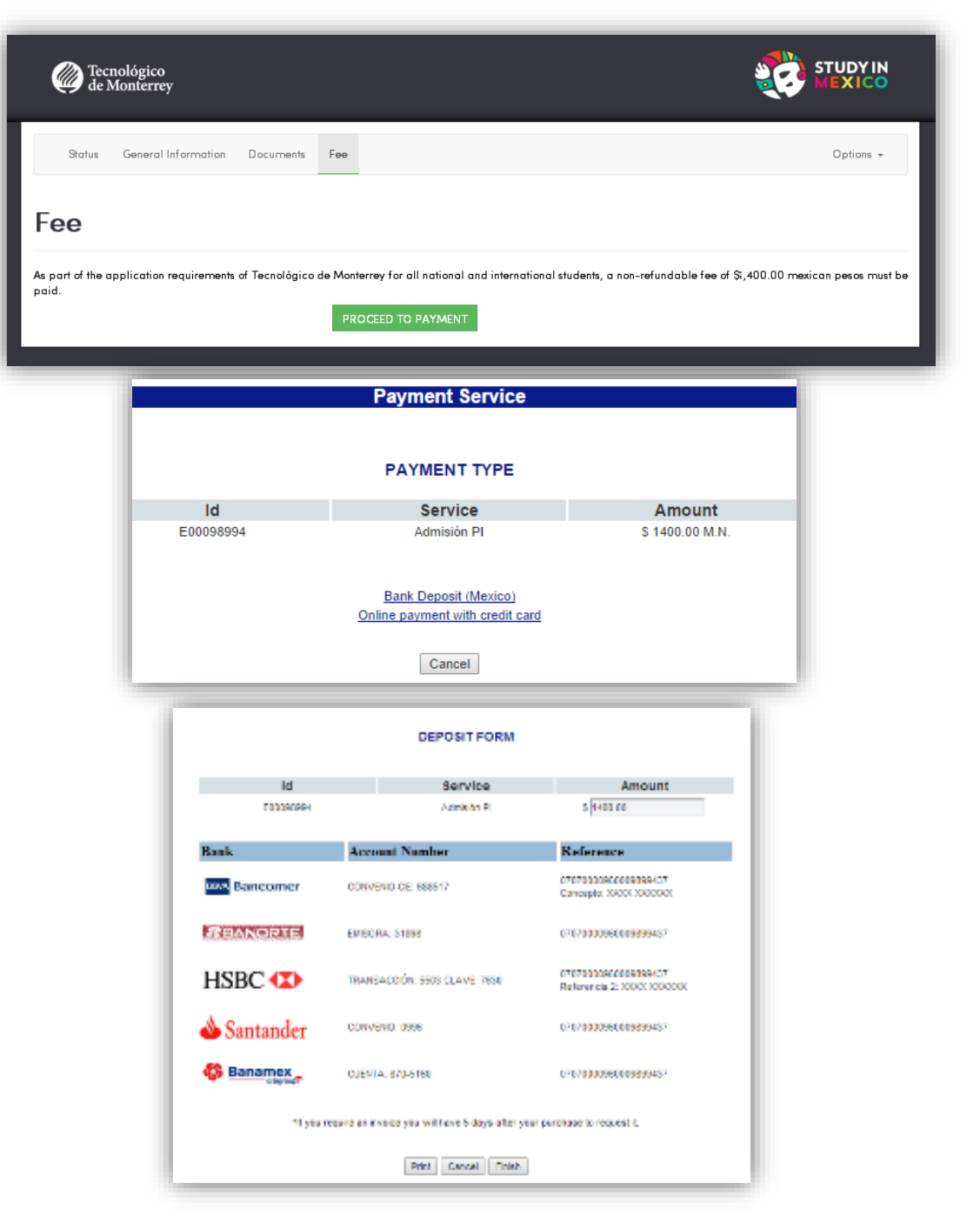

## **Independent – Fee**

**Credit Card Payment:** if you prefer to pay with credit card, choose the type and in the section of payment offer, select "Venta Regular", click on "Continue" and confirm your payment. The following is a confirmation screen that includes the reference, amount and terms and conditions that need to be accepted, so click on "Aceptar" and then "Continuar".

Finally capture your credit card information and click on "Aceptar".

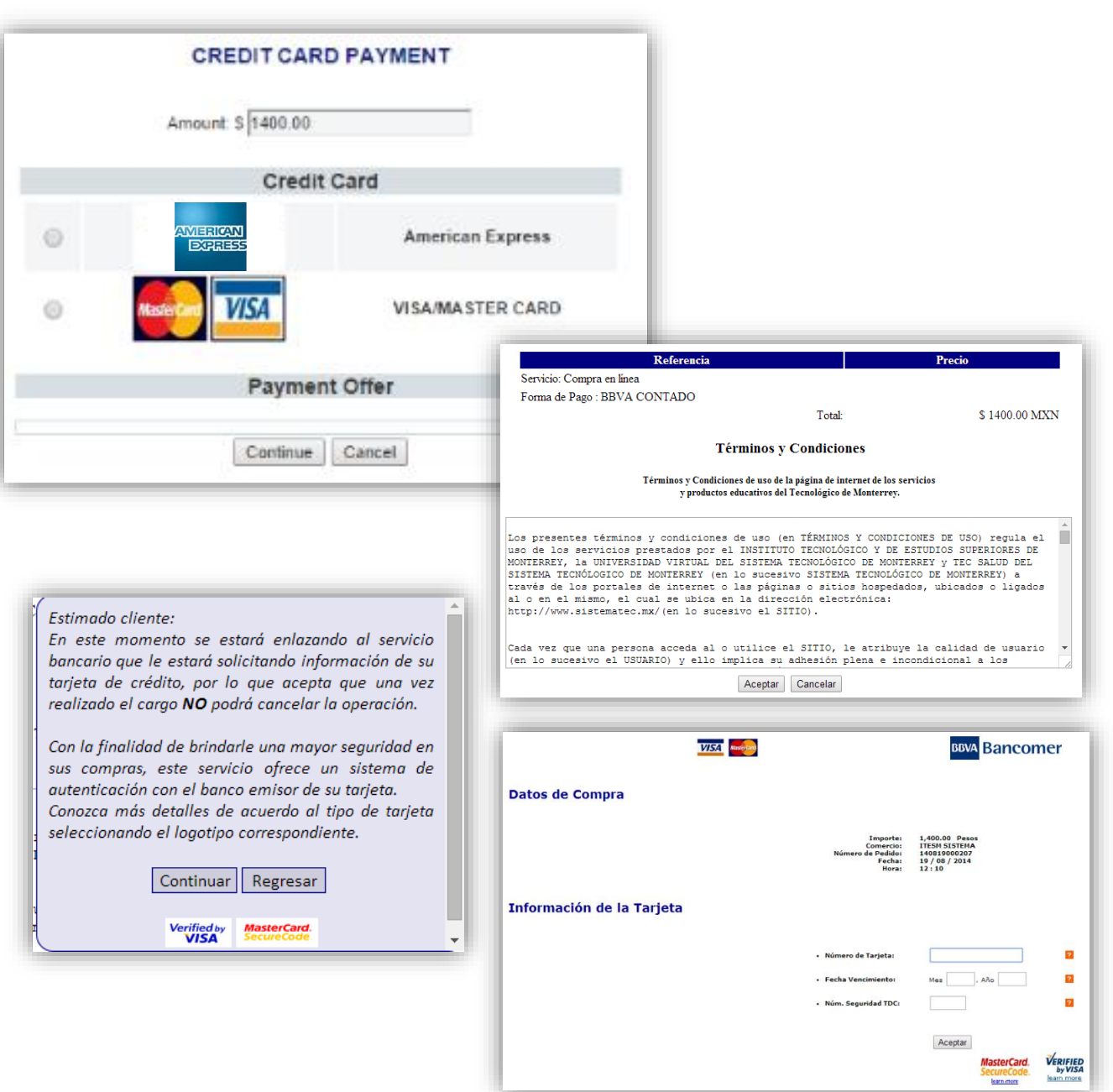

## **Independent – Sending the application**

Once you complete your "General Information" and your documents are approved, you will be able to send your application.

While your application is being reviewed the status changes from "Sent" to "Being Reviewed".

You only have to wait until your application is approved and when that happens, the status screen will change from "Being Reviewed" to "Admitted", you will receive a welcome mail confirming that you are part of Tecnológico de Monterrey and you also will be able to consult your ID number and download your acceptance letter.

## Requirements **General Information** Complete Documents Complete CANCEL APPLICATION

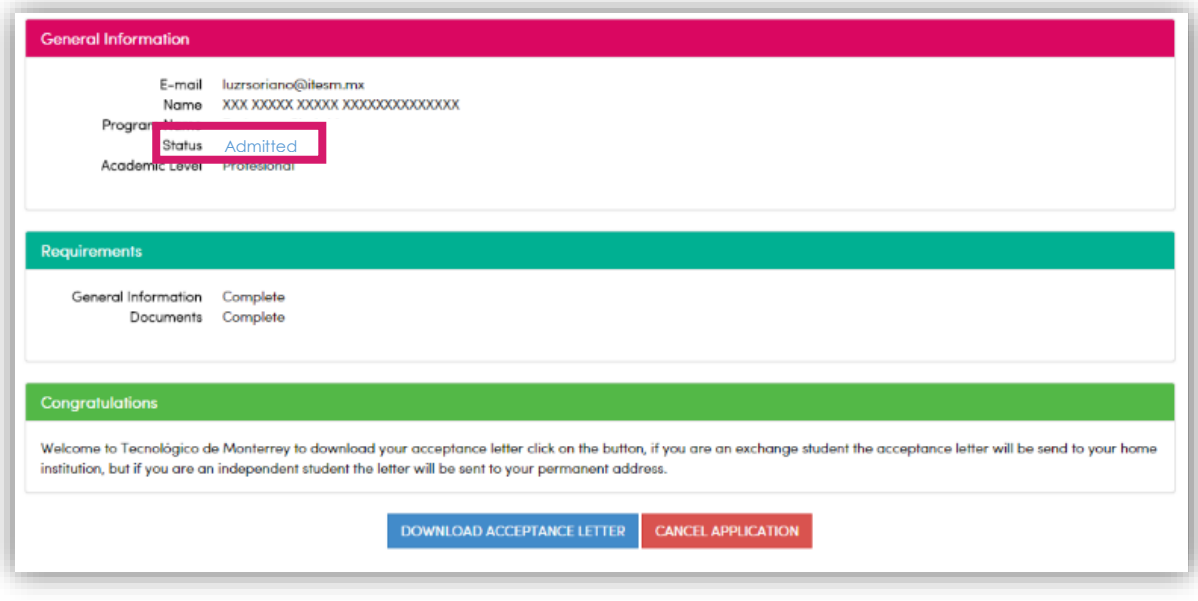

# **IF YOUR NOMINATION WAS DONE BY YOUR HOME INSTITUTION**

## **Nominated by your Home Institution**

In this case your Home Institution has to do your "General Information" registry and give advice to Tecnológico de Monterrey that you are being nominated to study a certain term in one of their campus and you will receive an email with an access link in which you have to create an account using the same email provided by your Home Institution.

You have to provide the following information: email, password, some personal information, fill a security check, accept the terms and conditions. As soon as you finish providing the information, click on "Send".

As soon as your information is complete, you will receive an email with an activation link and after the confirmation you will be able to access with your email and password.

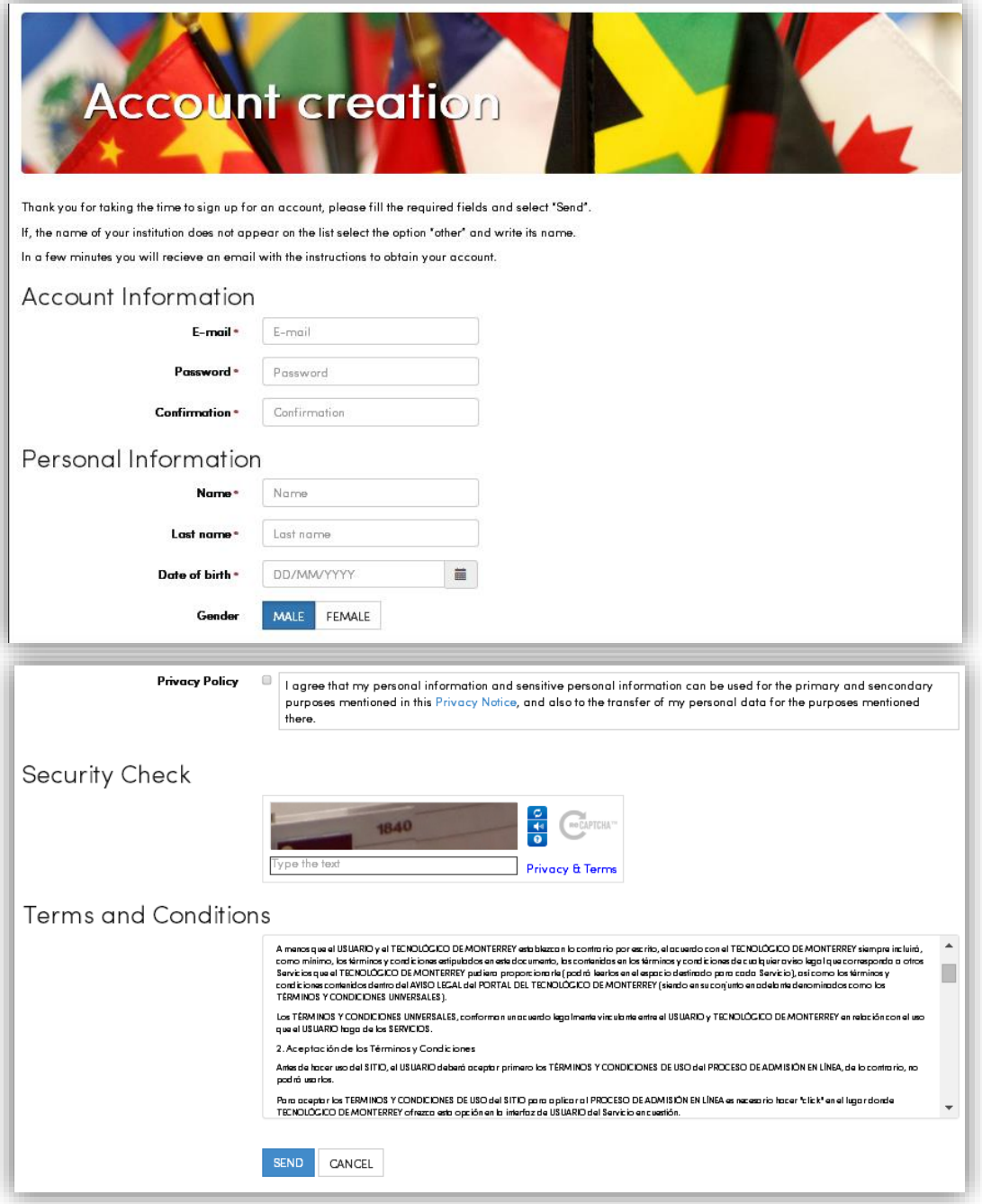

**Nominated by your Home Institution**

In this screen you will find three sections: Status, General Information and Documents.

In the "Options" menu you can send the application, cancel it or sign out.

**Status:** is a summary of your application progress, this section consists it three parts:

- **General Information:** includes your email, name, program in which you are applying (exchange), the status of your application, and your academic level.
- **Requirements:** once you complete your "General Information" section and your "Documents" are approved, you will be able to send your application.
- **Terms and conditions:** they talk about the online application's uses.
- **Buttons:** as soon as your general information and documents are marked as completed you will be able to click the button named **"Send Application".** If you want to delete your application click on **"Cancel Application"**.

Status General Information Documents Options -Status

In this section you can review the status of the requirements from your admission process.

Once you complete them you will be able to send your application. Before you do please read and accept the terms and conditions.

Once you are admitted to Tecnologico de Monterrey, in this same site you will be able to consult your ID number and download your acceptance letter to begin your visa procedure. The acceptance letter will also be send to your home university (exchange students) or to your home address (independent students).

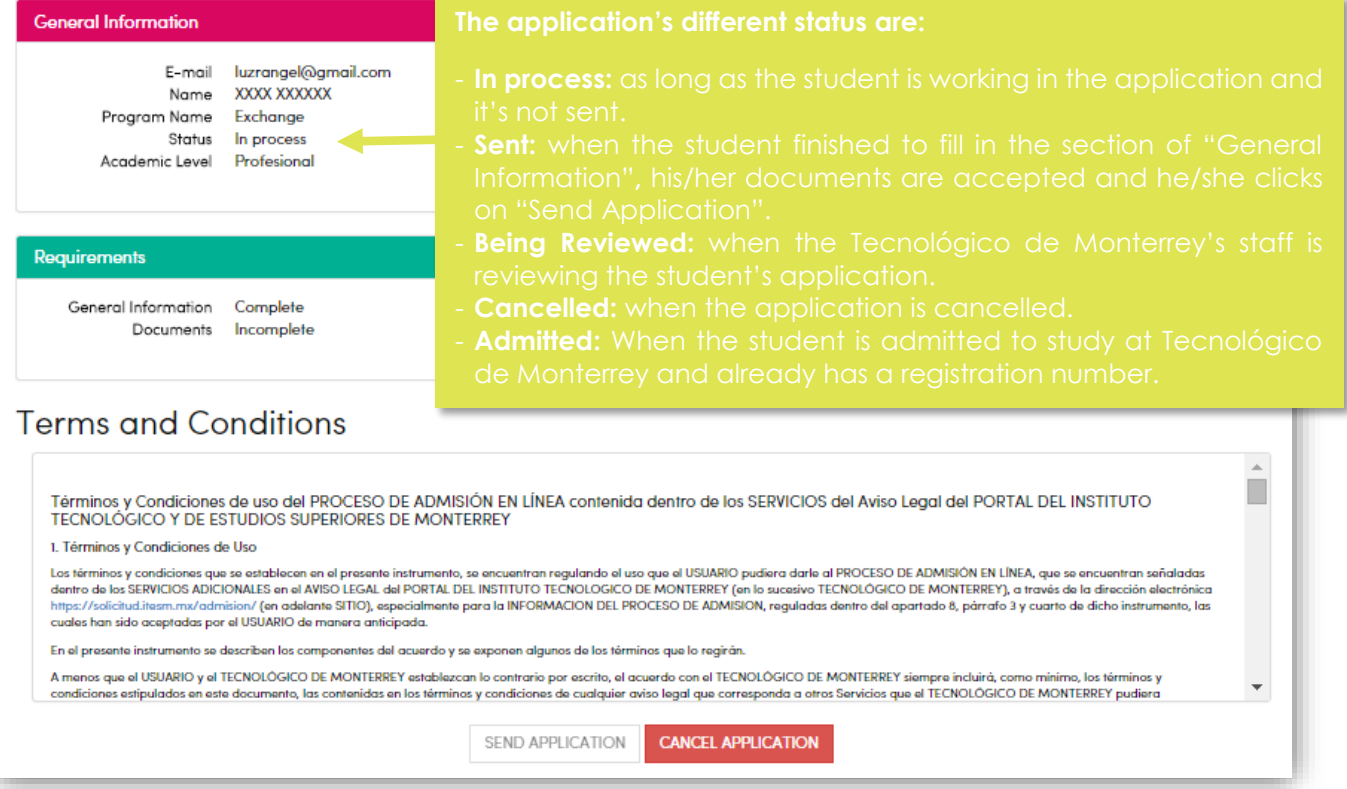

## **General Information and Documents**

The next step is to fill out your general information and upload the documents needed for your admission process.

In the "General Information's" section some fields are already filled because is the information captured by your Home Institution, those fields couldn't be modified, you only have to complete the missing ones.

To complete the sections of "General Information" and "Documents" you can follow the instructions from page 8 to 14.

Don't forget to review the requirements of each program, the nomination and application deadlines in the website´s admission section.

If you have any question contact us at: studyinmexico@servicios.itesm.mx